# UG0917 Instructions Sheet Libero Temporary License Support

Preliminary

April 2020

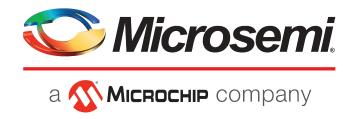

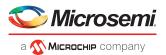

# **Contents**

| 1 Introduction                                        |   |
|-------------------------------------------------------|---|
| 2 Requesting a Temporary Libero Gold/Platinum License | 2 |
| 3 Installing the Libero License                       | 4 |

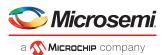

# **Figures**

| Figure 1 • SoC Portal                   | 2 |
|-----------------------------------------|---|
| Figure 2 • Creating a New Case          |   |
| Figure 3 • Case Description             |   |
| Figure 4 • Case Details                 |   |
| Figure 5 • Environment Variables Screen |   |
| rigure 3 • Environment variables screen |   |

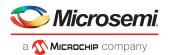

## 1 Introduction

## 1.1 Overview

In light of the extensive shelter in place/work from home mandates due to the COVID-19 outbreak, the Microchip FPGA business unit wants to support its customers by keeping their FPGA designs progressing. Current Libero SoC Gold and Platinum license users may not have access to the Libero design tools, licenses, and IP available on their corporate network from their home offices. To ensure that business can progress as normal for the customers, Microchip offers to extend a temporary 60 days Libero SoC license that matches their current corporate license for home use. These temporary licenses will allow the customers to continue with their projects, while doing their part to flatten the curve.

This document describes the steps required to attain the temporary license to access FPGA design tools.

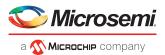

# 2 Requesting a Temporary Libero Gold/Platinum License

Follow the steps below to obtain your temporary Libero Gold/Platinum license.

#### Note:

You must have a Microsemi® SoC web portal account to request a temporary license.

1. Determine the disk volume serial number for the C drive of your PC. The disk volume serial number can be obtained by using the following command in the DOS or command prompt:

C:> Vol

2. Log into the following SoC portal account:

https://soc.microsemi.com/Portal/Default.aspx

3. Click My Cases.

Figure 1 • SoC Portal

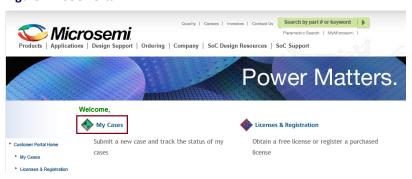

**4.** Click **New** under **Create Case** field to create a new technical support case.

Figure 2 • Creating a New Case

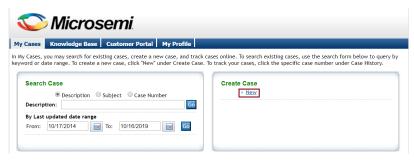

**5.** Specify the problem description as "Request to generate a temporary Libero SoC License file" in the **Problem** field.

Click Next.

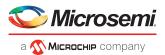

Figure 3 • Case Description

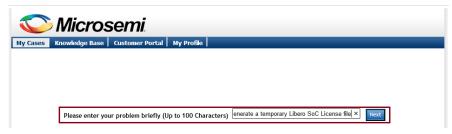

- 6. Enter the following details in the Case Details and Summary and Description fields:
  - Category Software
  - Product Family Libero
  - Component License Generation
  - Device Family Libero
  - Issue Licensing
  - Description Identify yourself as needing a temporary license. Include the Disk ID (C drive volume serial number) of the PC along with the existing active software ID number (available at the last line in the license file) or the Libero license file.

Figure 4 • Case Details

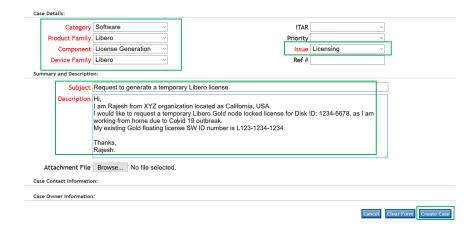

## 7. Click Create Case.

You will receive an email with the license file (license.dat). The Libero SoC license is also available from your Microsemi SoC Portal account.

### Note:

Enter a case with the FPGA BU technical support hotline via the Microsemi SoC Portal (https://soc.microsemi.com/Portal/DPortal.aspx), if you have any installation or licensing issues.

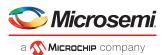

## 3 Installing the Libero License

Follow the steps given below to install the Libero license on your device.

- 1. Create a folder named *flexIm* on the C drive of your HDD.
- 2. Save the license file in that folder. Ensure that the file name is license.dat.
- 3. Open Windows Control Panel and select System.

The system settings will appear.

4. Select Advanced system settings option.

The **System Properties** dialog box appears.

- 5. Click Environment Variables tab on the Advanced tab options of the System Properties dialog box.
- **6.** Under User variables list, search the *LM\_LICENSE\_FILE* variable name and perform either of the following steps:
  - If you do not have LM\_LICENSE\_FILE variable:
    - a. Click New.

The New User Variable dialog box appears.

- **b.** Enter the following details:
  - Variable name: LM\_LICENSE\_FILE
  - Variable value: c:\flexlm\license.dat
- c. Click OK to save the new variable under the list of user variables.
- If you already have LM\_LICENSE\_FILE variable:
  - a. Select the variable and click Edit.
  - **b.** Add a semicolon at the end of the variable value field and append with c:\flexlm\license.dat. For example:
    - c:\<path to existing licenses>;c:\flexlm\license.dat

Figure 5 • Environment Variables Screen

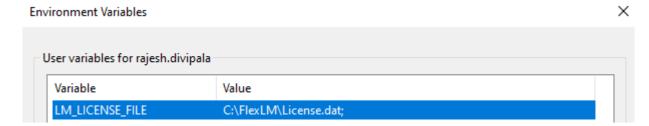

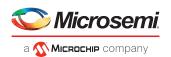

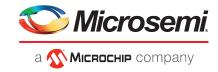

### Microsemi

2355 W. Chandler Blvd. Chandler, AZ 85224 USA

respective owners.

Within the USA: +1 (480) 792-7200 Fax: +1 (480) 792-7277

www.microsemi.com © 2020 Microsemi and its corporate affiliates. All rights reserved. Microsemi and the Microsemi logo are trademarks of Microsemi Corporation and its corporate affiliates. All other trademarks and service marks are the property of their

Microsemi's product warranty is set forth in Microsemi's Sales Order Terms and Conditions. Information contained in this publication is provided for the sole purpose of designing with and using Microsemi products. Information regarding device applications and the like is provided only for your convenience and may be superseded by updates. Buyer shall not rely on any data and performance specifications or parameters provided by Microsemi. It is your responsibility to ensure that your application meets with your specifications. THIS INFORMATION IS PROVIDED "AS IS." MICROSEMI MAKES NO REPRESENTATIONS OR WARRANTIES OF ANY KIND WHETHER EXPRESS OR IMPLIED, WRITTEN OR ORAL, STATUTORY OR OTHERWISE, RELATED TO THE INFORMATION, INCLUDING BUT NOT LIMITED TO ITS CONDITION, QUALITY, PERFORMANCE, NON-INFRINGEMENT, MERCHANTABILITY OR FITNESS FOR A PARTICULAR PURPOSE. IN NO EVENT WILL MICROSEMI BE LIABLE FOR ANY INDIRECT, SPECIAL, PUNITIVE, INCIDENTAL OR CONSEQUENTIAL LOSS, DAMAGE, COST OR EXPENSE WHATSOEVER RELATED TO THIS INFORMATION OR ITS USE, HOWEVER CAUSED, EVEN IF MICROSEMI HAS BEEN ADVISED OF THE POSSIBILITY OR THE DAMAGES ARE FORESEEABLE. TO THE FULLEST EXTENT ALLOWED BY LAW, MICROSEMI'S TOTAL LIABILITY ON ALL CLAIMS IN RELATED TO THIS INFORMATION OR ITS USE WILL NOT EXCEED THE AMOUNT OF FEES, IF ANY, YOU PAID DIRECTLY TO MICROSEMI FOR THIS INFORMATION. Use of Microsemi devices in life support, mission-critical equipment or applications, and/or safety applications is entirely at the buyer's risk, and the buyer agrees to defend and indemnify Microsemi from any and all damages, claims, suits, or expenses resulting from such use. No licenses are conveyed, implicitly or otherwise, under any Microsemi intellectual property rights unless otherwise stated.

Microsemi Corporation, a subsidiary of Microchip Technology Inc. (Nasdaq: MCHP), and its corporate affiliates are leading providers of smart, connected and secure embedded control solutions. Their easy-to-use development tools and comprehensive product portfolio enable customers to create optimal designs which reduce risk while lowering total system cost and time to market. These solutions serve more than 120,000 customers across the industrial, automotive, consumer, aerospace and defense, communications and computing markets. Headquartered in Chandler, Arizona, the company offers outstanding technical support along with dependable delivery and quality. Learn more at www.microsemi.com.